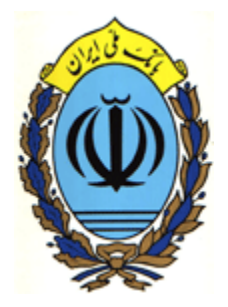

## **راهنماي استفاده از سيستم**

# **پرداخت اينترنتي بانك ملي ايران**

**نسخه كاربران سيستم** 

### **نسخه 3,0 خرداد 1388**

بانك ملي ايران به منظور ارايه خدمات بانكداري الكترونيكي اقدام به راهاندازي سيستم پرداخت اينترنتي از طريق ملي كارت نموده است. اين سيستم امكان پرداخت هزينه كالا/خدمات را در بستر اينترنت براي مشتريان فراهم مے نمايد.

#### **روند كلي انجام پرداخت اينترنتي**

- 1 درخواست پرداخت در سايت پذيرنده
- انتخاب خدمات درخواستي مانند پرداخت شهريه دانشجو يا كالاي مورد نظر و غيره سپس انتخاب لينك مربوط به پرداخت از طريق ملي كارت
	- تكميل اطلاعات پرداخت در سايت بانك ملي ايران
		- بازگشت به سايت پذيرنده

#### **درخواست پرداخت در سايت پذيرنده**

- **.1** ورود به سايت ارائه دهنده خدمات يا كالاي مورد نظر
- .2 انتخاب خدمات يا كالاي مورد نظر در سايت ارائه دهنده خدمات ( در اين راهنما ما به عنوان مثال پرداخت شهريه دانشجو در دانشگاه آزاد اسلامي را مد نظر قرار مي دهيم )
	- .3 تشكيل سبد خريد در سايت پذيرنده
	- .4 ارجاع به صفحه درخواست پرداخت ونمايش فاكتور خريد در سايت پذيرنده ( تصوير شماره1)
- .5 كليك روي دكمه "پرداخت با ملي كارت" ( با كليك بر روي اين دكمه اطلاعات لازم به سايت بانك ملي ارسـال وخريدار به سايت بانك ملي ايران وارد مي شود )

-١ پذيرنده به موسسه / شرکت ای اطلاق می شود که مطابق با قرارداد منعقده با بانک مجوز دريافت هزينه،کالا / خدمات مورد ارائه خود را از درگاه بانک ملی ايران دارا می باشد.لذا مشتريان محترم می بايست در زمان پرداخت از طريق ملی کارت و در زمان وارد نمودن شماره کارت ، رمز دوم و 2cvv در مورد صحت آدرس نمايش داده شده که نمايانگر سايت بانک ملی می باشد دقت کافی را بعمل آورند.

 $\overline{a}$ 

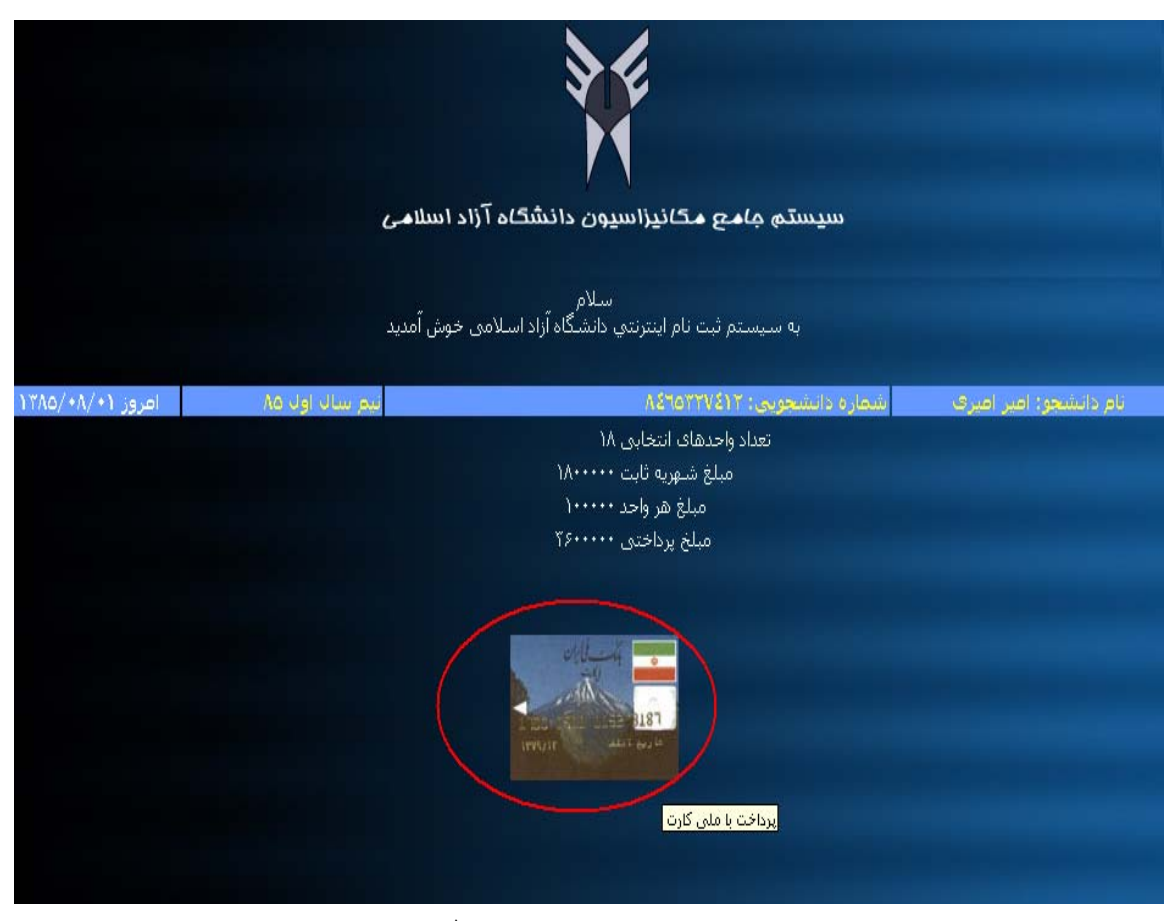

تصوير 1

### **تكميل اطلاعات پرداخت در سايت بانك ملي**

بعد از ورود به سايت بانك ملي صفحه پرداخت اينترنتي ( تصوير شماره 2 ) نمايش داده مي شود. خريدار جهت تكميل پرداخت لازم است موارد ذيل را انجام دهد

#### .1 وارد نمودن شماره كارت

- .2 وارد نمودن رمز دوم كارت(اگر شما در حال حاضر رمز دوم كارت خود را تعريف نكرده ايد مي توانيد از طريـق خودپردازهاي بانك ملي رمز دوم كارت خود را دريافت كنيد)
- .3 ورود تاريخ انقضاي كارت كه بر روي آن وجود دارد(اگر كارت شما فاقد اين تاريخ مي باشد احتيـاجي بـه وارد كردن اين تاريخ نداريد)
	- .4 وارد كردن عدد 2cvv ) عدد چهار رقمي درج شده در پشت ملي كارت ميباشد )
		- .5 وارد كردن متن تصوير نمايش داده شده در محل مورد نظر
		- .6 وارد كردن آدرس پست الكترونيك جهت ارسال رسيد پرداخت (اختياري ) .7 كليك بر روي دكمه پرداخت
			-

**قابل توجه**:

- آدرس صفحه پرداخت اينترنتي مطابق تصوير ( تصوير شماره 2 بايد https://epayment.bmi.ir/Epayment/Paymentform.aspx باشد. شايان ذكر است كه بسته به اينكه پذيرنده از كداميك از خطوط درگاه پرداخت الكترونيكي بانك ملي استفاده كرده باشد ، در جلوي عبارت epayment ، شماره آن خط ( 1,2,3,4 ) قرار خواهد گرفت .
- مبلغ پرداختي كه در سايت ارائه دهنده خدمات تعيين كرده ايد با مبلغ نمايش داده شده در سايت بانك ملي ( تصوير شماره 2 ) يكسان باشد

#### <sup>3</sup> Bank Melli Iran - e-Payment - Microsoft Internet Explorer provided by Sadad Internet Service Provider

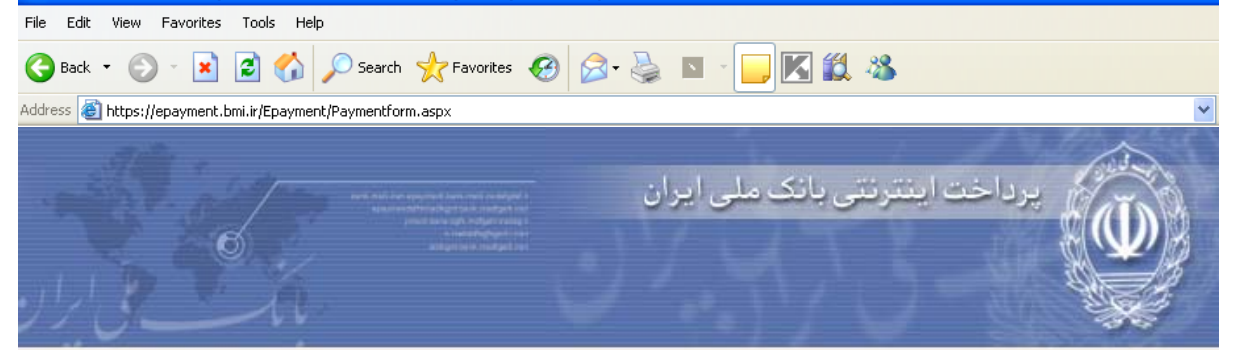

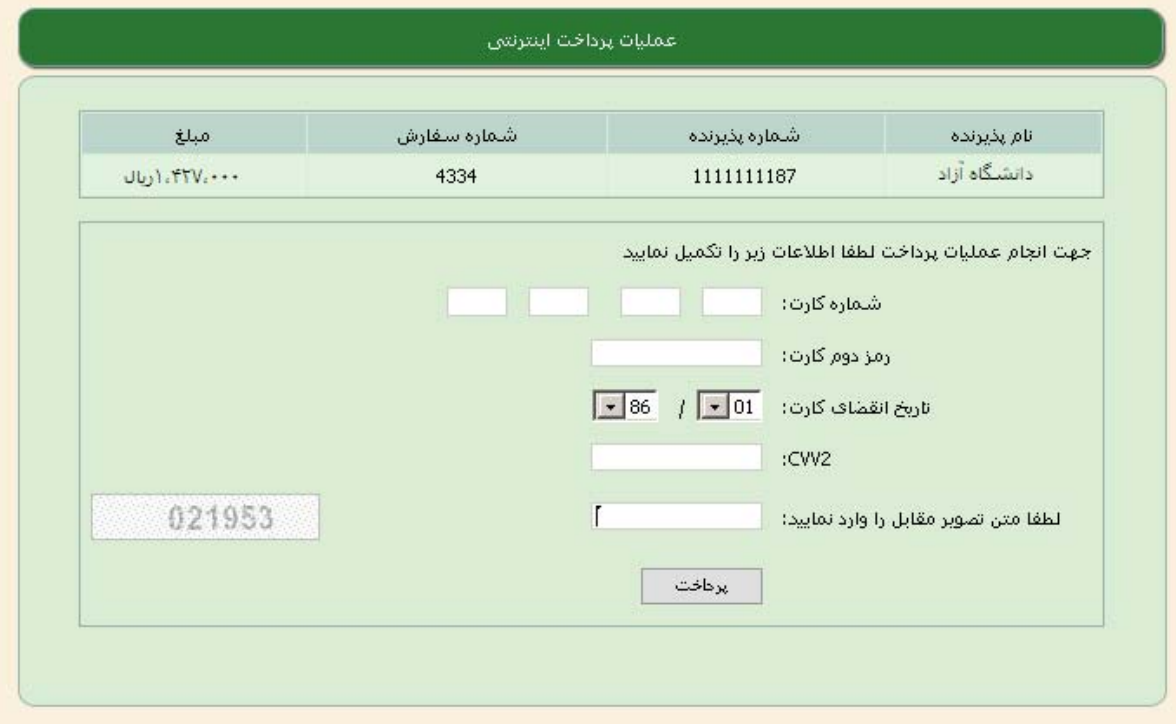

تصوير 2

#### **انجام عمليات پرداخت در سايت بانك ملي**

تراكنش مراحل زير انجام مي پذيرد با كليك بر روي دكمه "پرداخت" در صورت موفق بودن

- .1 نمايش نتيجه تراكنش به همراه اطلاعات زير(تصوير شماره 3)
	- نام پذيرنده
	- شماره پذيرنده
	- شماره سفارش
	- شماره پيگيري
		- مبلغ
		- تاريخ

**توجه :** توصيه مي شود مشتري شماره پيگيري و تاريخ را جهت پيگيري هاي بعدي يادداشت نمايد

- .2 ارسال نتيجه تراكنش به سايت پذيرنده (با كليك بر روي دكمه " بازگشت به سايت پذيرنده")
- لازم است خريدار بر روي دكمه " بازگشت به سايت پذيرنده " كليـك كنـد تـا نتيجـه پرداخـت بـه سايت فروشنده ارسال گردد
- درصورتيكه خريدار به هر دليلي موفق نود ظرف 10 دقيقه به سايت پذيرنده بازگردد ، مبلغ كسر شده از حساب خريدار مجدداً به حساب او برگشت داده خواهد شد .

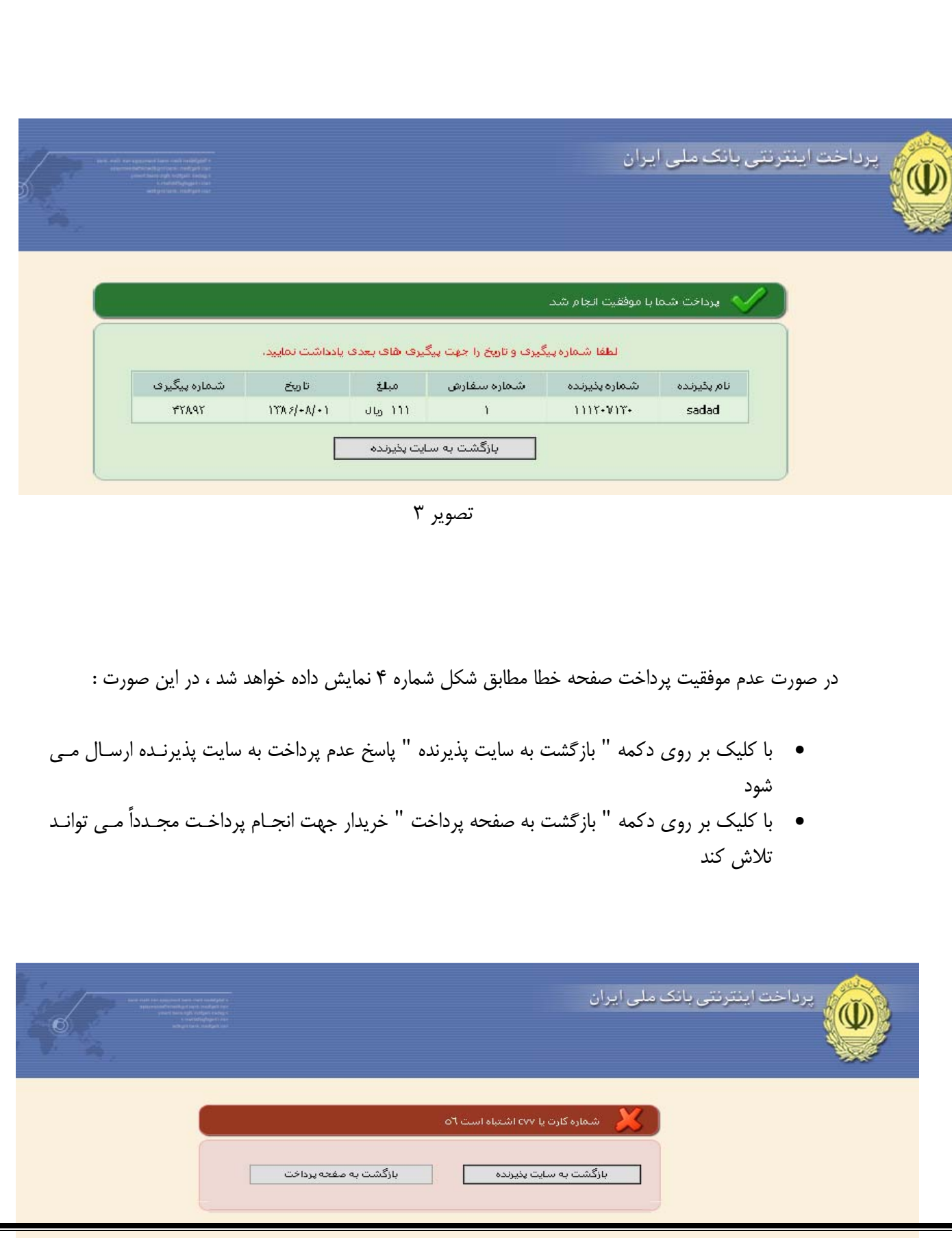

**نمايش نتيجه عمليات پرداخت در سايت پذيرنده**

با كليك بر روي دكمه " بازگشت به سايت پذيرنده " اطلاعات مربوط به نتيجه تراكنش ، بـه سـايت پذيرنـده (تصوير شماره 5) ارسال مي شود

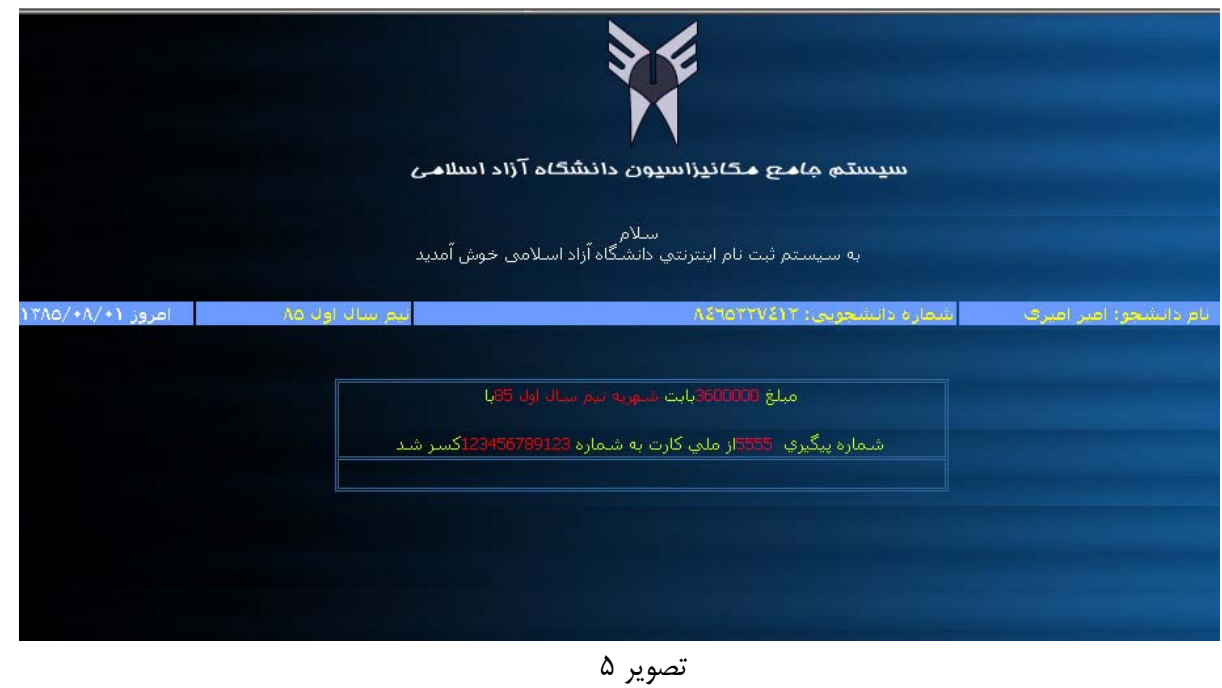

در اين مرحله تيجه تراكنش خريدار، پس از استعلام الكترونيكي نتيجه از سايت بانك ملي درسايت پذيرنده نمايش داده مي شود و ساير عمليات از طريق سايت پذيرنده پيگيري مي شود .